## راهنماي پرداخت اینترنتی صندوق رفاه دانشجویان

دانشجویان جهت پرداخت مبالغ خود به صورت اینترنتی می توانند طبق روش ذیل عمل نمایند ؛

1 ) مراجعه به سایت www.swf.ir و وارد شدن به پورتال دانشجویی.(bp.swf.ir)

2 ) وارد نمودن کد ملی و کلمه عبور ( کلمه عبور همان کد ملی می باشد).

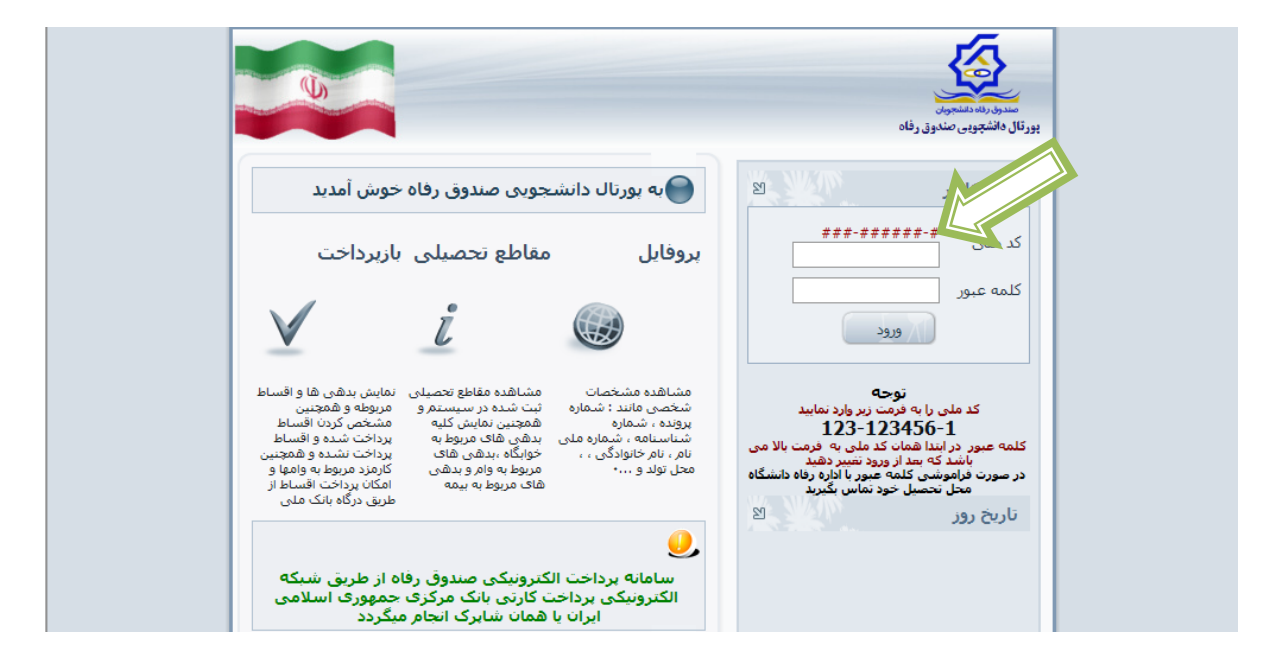

3 ) با وارد شدن به پورتال می توانید با تغییر کلمه عبور و تأیید آن کلیه آیکون هاي مربوط به فعالیت شما فعال می گردد :

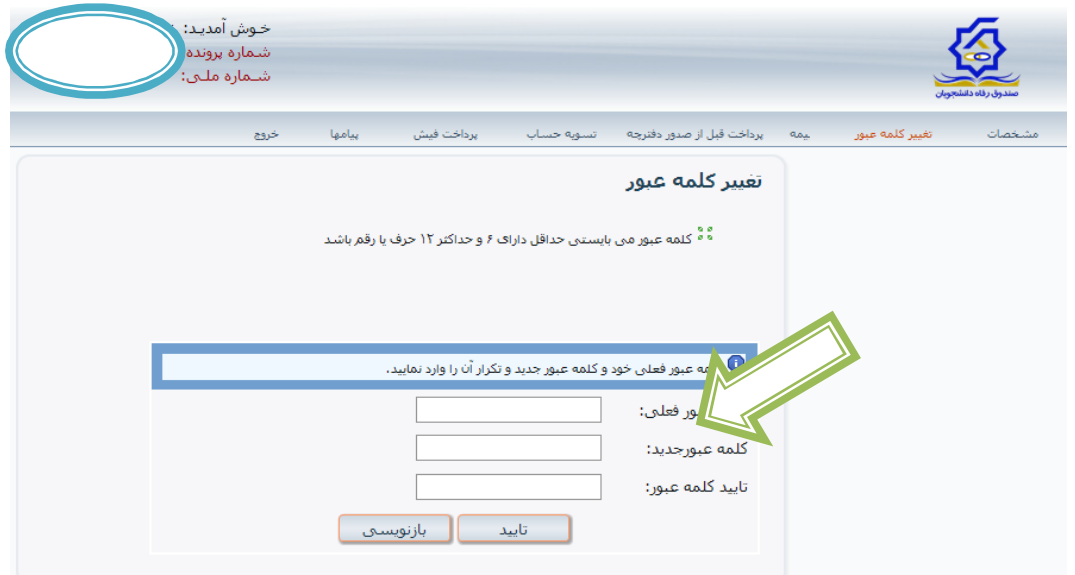

4 ) براي پرداخت فیش هاي %10 اقساط و فیش تسویه حساب ، وارد ایکون پرداخت فیش و براي پرداخت اقساط و جریمه دیر کرد ، وارد آیکون دفترچه شوید.

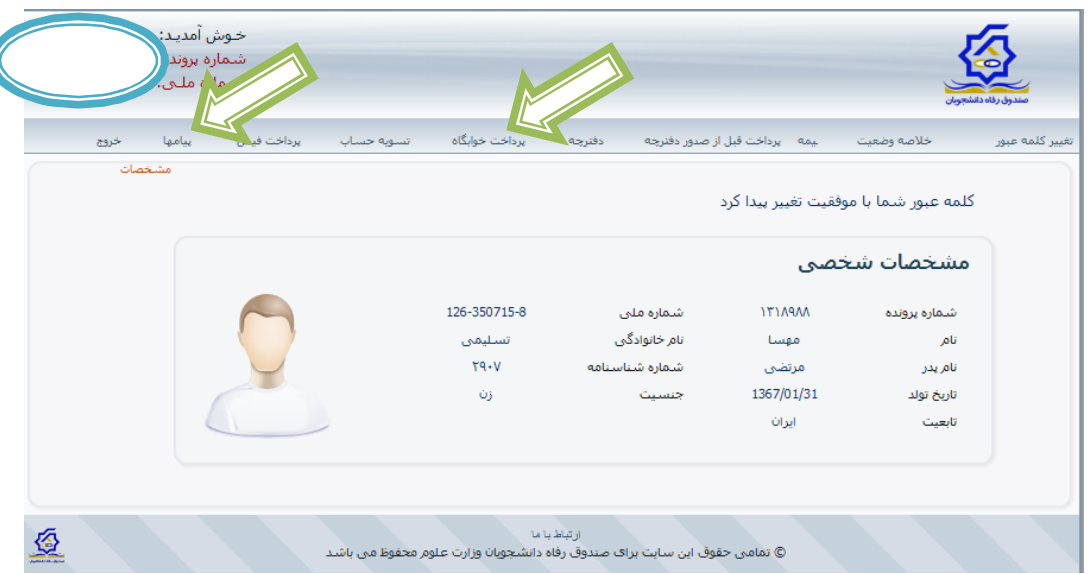

5 – 1 ) با وارد شدن به ایکون پرداخت فیش و انتخاب فیش مربوطه و سپس کلیک بر روي کارت هاي عضو شتاب ، وارد صفحه پرداخت اینترنتی می شوید که می توانید مبلغ خود را چک نموده و با زدن دکمه پرداخت به کارت وارد درگاه بانک مربوطه شده و اطلاعات خواسته شده را وارد نمایید.

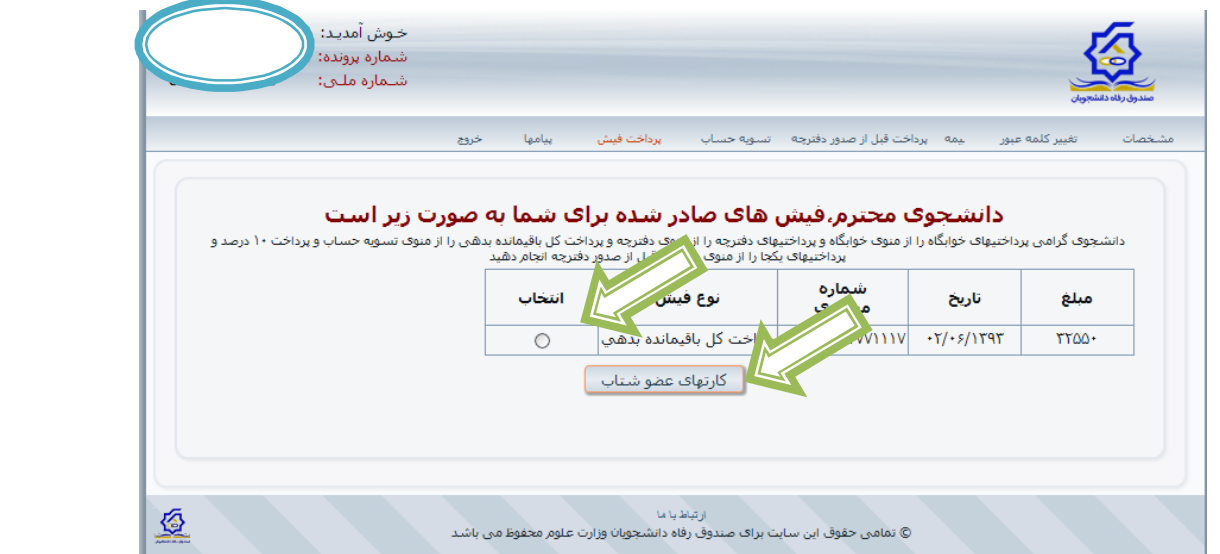

2-5) دانشجویانی می توانند از این قسمت وضعیت دفترچه اقساط خود را ملاحظه نمایند و تعداد اقساط ، جریمه دیرکرد و باقیمانده دفترچه قسط خود را واریز نمایند . و با انتخاب کارت هاي عضو شتاب ، وارد درگاه اینترنتی بانک مربوطه شده و با وارد نمودن اطلاعات کارت بانکی خود ، نسبت به پرداخت مبلغ مورد نظر اقدام نمایند .

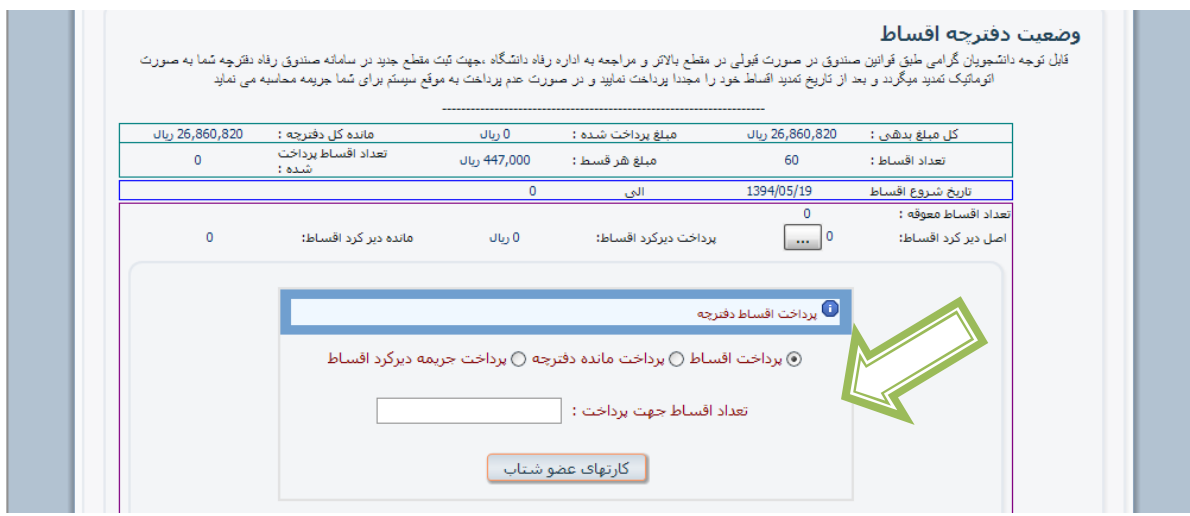

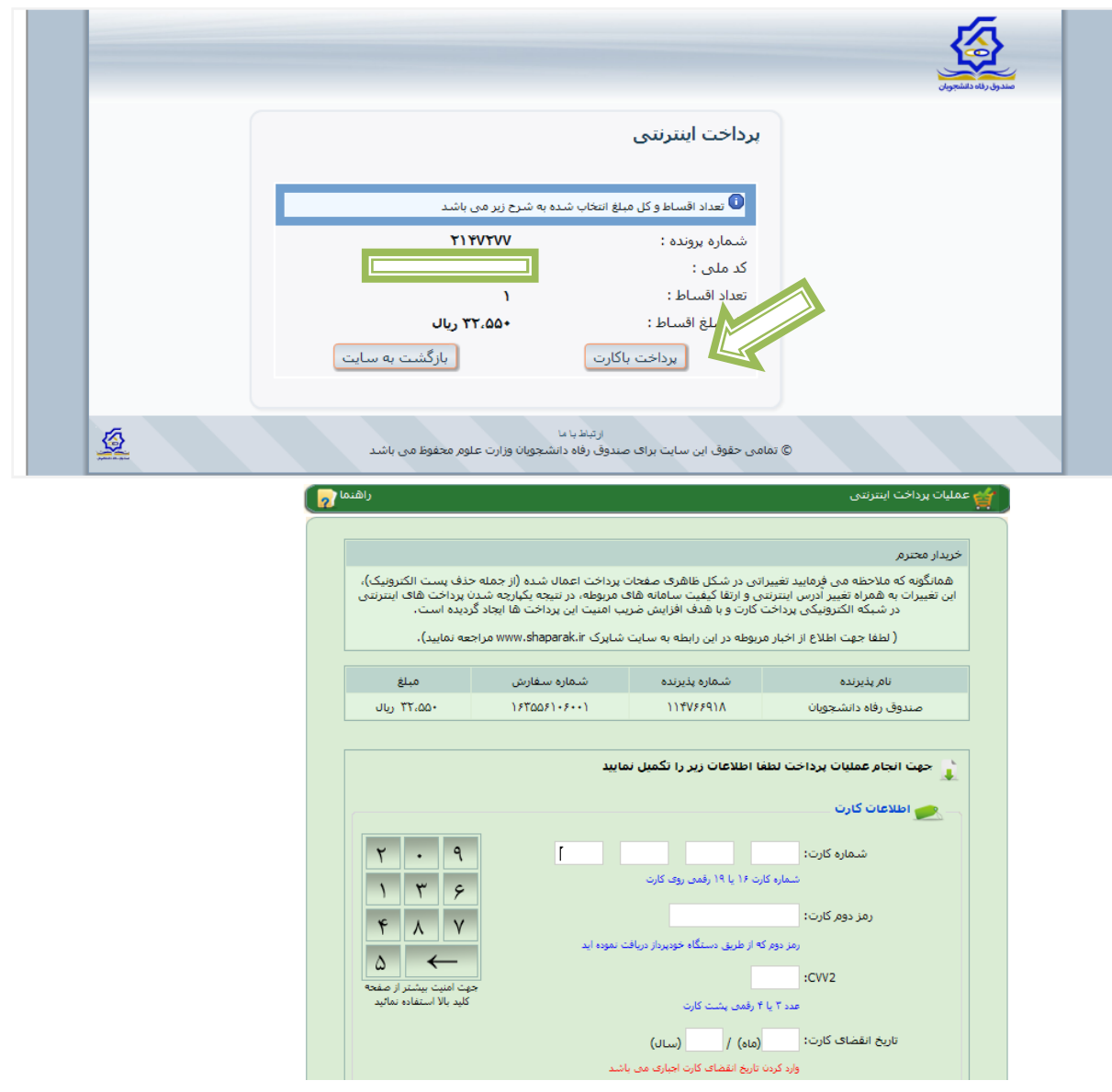

6 ) دانشجویان لازم است شماره پیگیري و تاریخ واریز خود را جهت پیگیري یاداشت نمایند و با انتخاب تایید پرداخت ، پرداخت خود را نهایی نمایند.

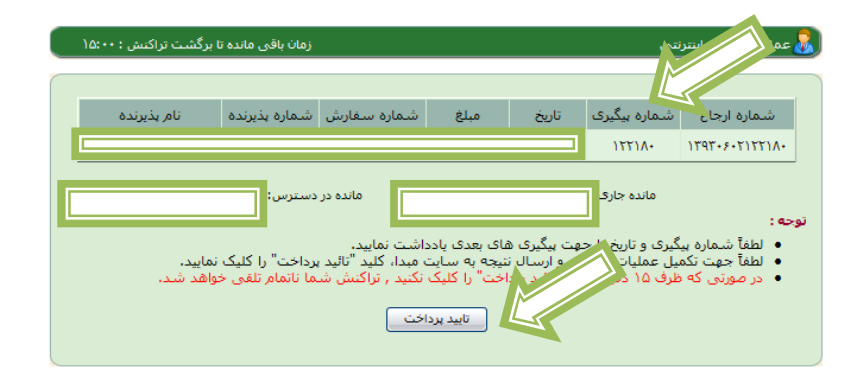

**با تشکر** – **اداره رفاه دانشجویی**